# **Printing to a DYMO Printer**

Last Modified on 02/29/2024 2:16 pm EST

Make sure to follow the instructions in the Enable Label Printing Feature article.

Also double check that your machine is on the Order Time Label Printing: Supported Printers list.

### > Open Control Panel

Open the Start Menu (click the Windows button in the bottom-left corner of your screen) and select Control Panel.

| Getting Started           |                        |
|---------------------------|------------------------|
| Connect to a Projector    | PrintNode              |
| Calculator                | Documents              |
| 5 Sticky Notes            | Pictures               |
| Snipping Tool             | Music                  |
| Paint                     | Computer               |
| XPS Viewer                | Control Panel Change s |
| Windows Fax and Scan      | Devices and Printers   |
| Remote Desktop Connection | Default Programs       |
| Magnifier                 | Help and Support       |
| All Programs              |                        |
| Search programs and files | Shut down 🕨            |
|                           |                        |
| 🚳 🤶 🚞 🛛                   | 0                      |

# > Go to Devices and Printers

Select View devices and printers. If you can't see this, type "devices" into the search bar and the link should appear.

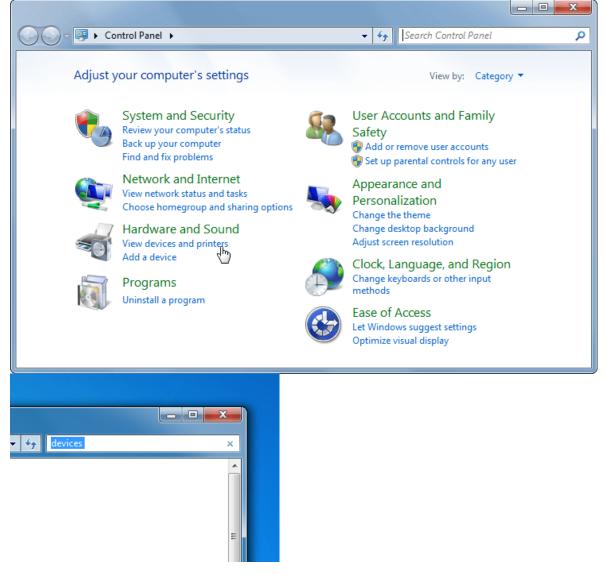

# > Go to Print server properties

Scroll down to the printers section. Right-click on your printer and click Print server properties at the top of the window.

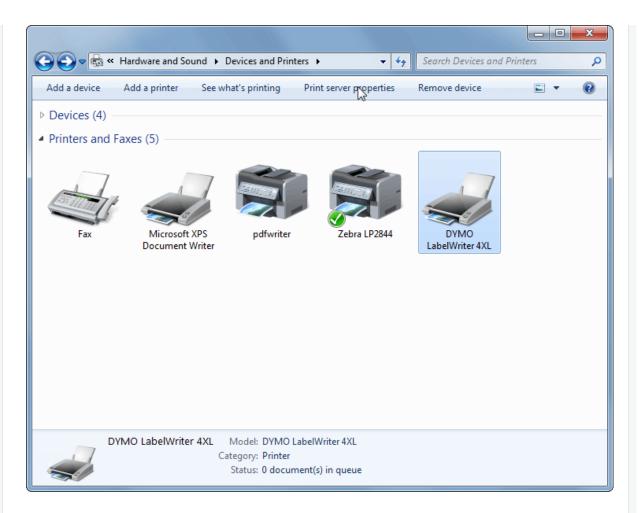

## > Create a new paper size

If your preferred paper size is already listed, click Close and move on to step 6. To create a new paper size, first tick the Create a new form box. Above this you may now enter a name for your paper size (this can be anything you like) and specify the dimensions at the bottom. Be sure to select the correct units.

Your screen should now look similar to the picture below. Click Save Form and then Close at the bottom.

| 🖶 Print Server                                 |                        |                                  |              |         | ×                                     |
|------------------------------------------------|------------------------|----------------------------------|--------------|---------|---------------------------------------|
| Forms Ports                                    | Drivers                | Security Adv                     | vanced       |         |                                       |
| Forms on:                                      | PRINT                  | NODE-DEV                         |              |         |                                       |
| 10x11<br>10x14<br>11351 Jewelr<br>11352 Return |                        | ; Int                            |              | •       | Delete<br>Save Form                   |
| Form name:                                     | Ν                      | /ly New Form                     |              |         | , , , , , , , , , , , , , , , , , , , |
| measuremen                                     | o form by<br>hts. Then | editing the ex<br>click Save For |              | ıd      |                                       |
| Form descr                                     | iption (m              | easurements)                     |              |         |                                       |
| Units:                                         |                        | Aetric                           | English      |         |                                       |
| Paper size:                                    |                        | Printer a                        | rea margins: |         |                                       |
| Width:                                         | 2.75in                 | Left:                            | 0.00in       | Тор:    | 0.00in                                |
| Height:                                        | 1.5in                  | Right:                           | 0.00in       | Bottom: | 0.00in                                |
|                                                |                        |                                  |              |         |                                       |
|                                                |                        |                                  | Close        | Cancel  | Apply                                 |

> Go to Printing preferences

Right-click on your printer and select Printing preferences.

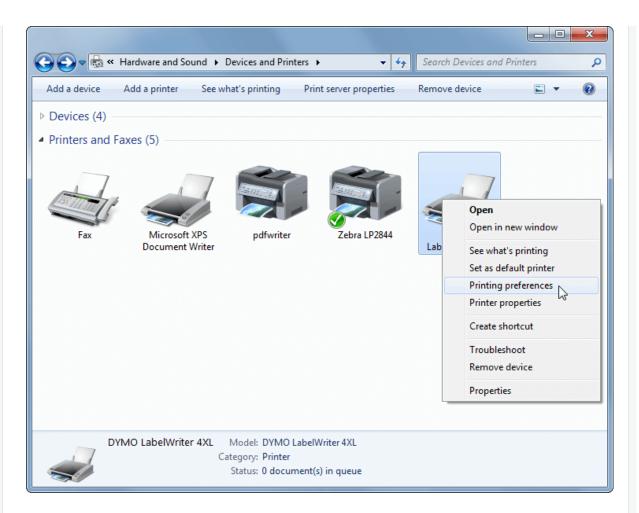

#### > Click Advanced

If your screen does not look like the one below, you may need to install driver software for your printer. You can obtain drivers from the DYMO website.

| 🖶 DYMO LabelWriter 4XL Printing Prefere | nces 🛛 🔀        |
|-----------------------------------------|-----------------|
| Layout                                  |                 |
| Orientation:                            |                 |
| Page Order:                             |                 |
| Front to Back -                         |                 |
| Pages per Sheet 1 -                     |                 |
|                                         | =-              |
|                                         |                 |
|                                         |                 |
|                                         | Advanced        |
|                                         | OK Cancel Apply |

### > Select your paper size

Under Paper/Output, the Paper Size drop-down menu should now include your custom paper size. Select this and click OK.

Your printer should now be set up to work with Order Time Label Printing. You may close any windows you have finished working with. If you have any trouble printing, try interchanging the width and height values. If you encounter a persistent problem, please contact support@ordertime.com.

|                 | r 4XL Advanced Document Set                   | tings |        |
|-----------------|-----------------------------------------------|-------|--------|
| Paper/Output    |                                               | _     |        |
|                 | 30252 Address                                 | -     |        |
| 📄 👘 Document Op | ti 30364 Name Badge Label                     |       |        |
| Advanced        | P 30365 Name Badge Card                       |       |        |
| Pages per       | 5 30370 Zip Disk                              |       |        |
| Color Print     | ir 30373 Price Tag Label                      |       |        |
| Halftoning      | : 30374 Appointment Card                      |       |        |
|                 | ti 30376 Hanging File Insert                  |       |        |
|                 | u 30383 PC Postage 3-Part                     |       |        |
| Print D         | <sub>el</sub> 30384 PC Postage 2-Part         |       |        |
| Contin          | u 30387 PC Postage EPS                        |       |        |
|                 | 30854 CD Label                                |       |        |
|                 | 30856 Badge Card Label                        |       |        |
|                 | 30857 Badge Label                             |       |        |
|                 | 30886 CD Label                                |       |        |
|                 | 4 in x 10 in<br>99010 Standard Address        |       |        |
|                 | 99010 Standard Address<br>99012 Large Address |       |        |
|                 | 99012 Large Address<br>99014 Name Badge Label | - 11  |        |
|                 | 99014 Shipping                                |       |        |
|                 | 99015 Diskette                                |       |        |
| <u> </u>        | 99016 Video Spine                             |       |        |
|                 | 99016 Video Top                               |       | Cancel |
|                 | 99017 Suspension File                         |       | Cancer |
|                 | 99018 Small Lever Arch                        | Ξ     |        |
|                 | 99019 Large Lever Arch                        |       |        |
|                 | Banner                                        |       |        |
|                 | Banner, 4 in                                  |       |        |
|                 | Continuous, Wide                              |       |        |
|                 | High Capacity Address                         |       |        |
|                 | High Capacity Large Shippin                   | g 🛄   |        |